JADE の使用例(10) サーチマッチ(結晶相同定 5) 類似候補の表示

サーチマッチを行うと、「相リスト」タブに候補の相が表示されますが、それらの相の類似 データをデータベースから一括して呼び出すことができます。

●類似候補の表示

サーチマッチを行うと、下図のように「相リスト」タブに候補の一覧が表示されますが、ク ローバーマークの欄に 1 より大きい値が表示される相に関しては、データベースに類似デ ータが存在します。表示される値は、類似の相データの数です。

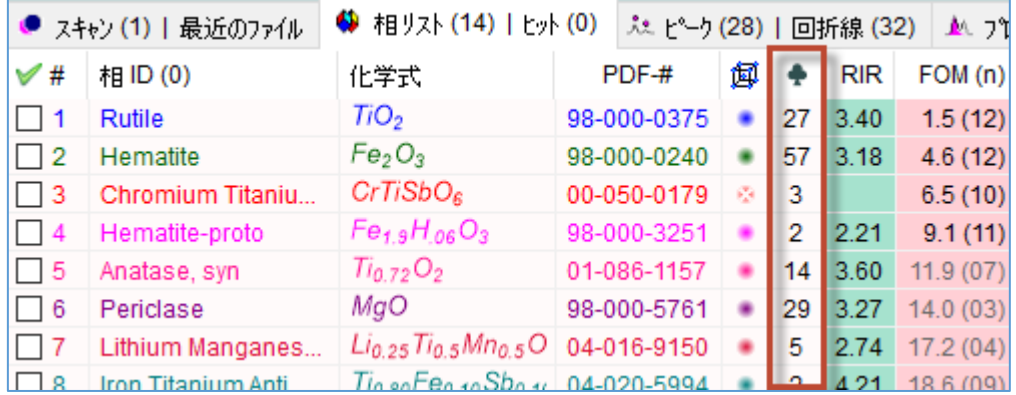

類似の相データを表示するには、「相リスト」タブで相を選び、クローバーマークのアイコ ン(「類似の相を表示」機能)をクリックします。

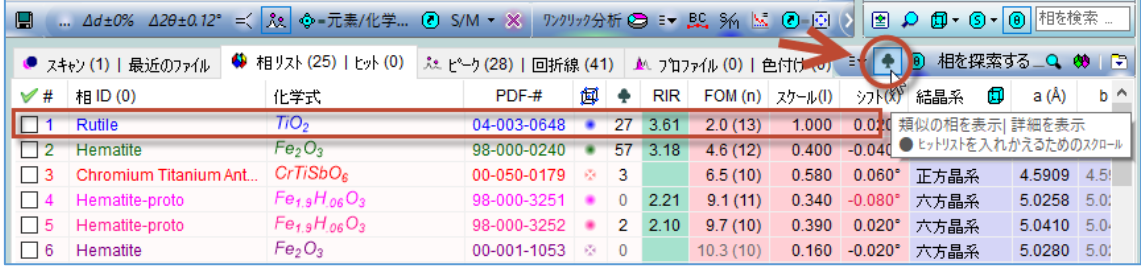

「相リスト」タブが左右に二分割され、右側に「ヒットリスト」欄ができ、データベースの 類似データが表示されます。これらを「相リスト」に追加するには、追加したいものをダブ ルクリックするか、「相リスト」のスペースにドラッグ&ドロップします。

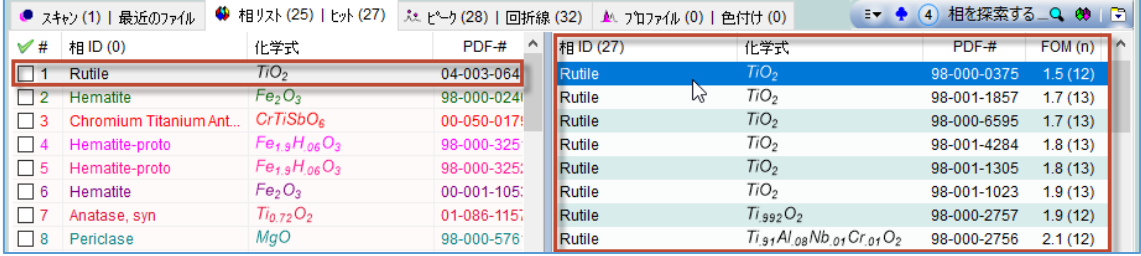